## **Creating a Plant and Garden List**

The below steps will help you create a plant list for a landscape designer to review and create a garden design with your preferences. The more plants and gardens you add to your list, the better the landscape designer will be able to understand what kind of plants and style you would like.

## **Plant List Shopping Cart**

- 1. To create a shopping list, click to view the Plant Library:
  - a. Plant Library http://ladwp.cafriendlylandscaping.com/lawn-to-garden/plants.php
  - b. California Native Plants (or other plant palettes)
    <a href="http://ladwp.cafriendlylandscaping.com/lawn-to-garden/listplants.php?index=2">http://ladwp.cafriendlylandscaping.com/lawn-to-garden/listplants.php?index=2</a>
- 2. Choose the type of plant that you would like to search.
- 3. Click on a specific plant for additional details
- 4. Click "+Add" to any selected plants you would like to add to 'My List'. All plants selected and added will show in your preferred plant list

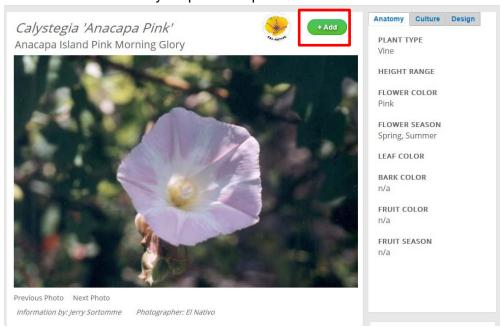

- 5. To view all selected plants find and click 'My List'
  - a. http://ladwp.cafriendlylandscaping.com/mylist.php
  - b. Below is an example of what your list will look like with all plants listed at the top
  - c. When plant names are clicked, an image of the plant appears below with a description of the plant

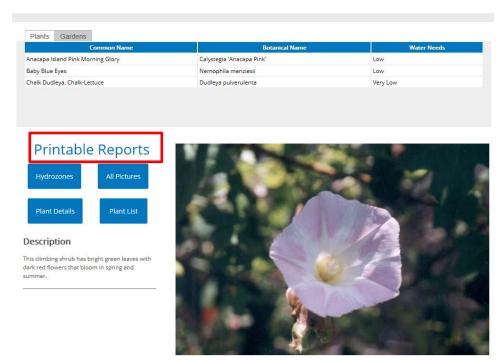

- 6. Print or Export List via one of four layouts in your list under "Printable Reports"
  - a. Hydrozones Report http://ladwp.cafriendlylandscaping.com/hydrozones.php
    - i. This will provide the hydrozones for your selected plants with descriptions on the amount of water each plant needs
  - b. Plant Details http://ladwp.cafriendlylandscaping.com/detailsreport.php
    - This will provide more details on each individual plant including height, color, sun and water needs, growth rate, soil type, adverse factors, location uses and wildlife it can attract
  - c. Plant List http://ladwp.cafriendlylandscaping.com/plantlistreport.php
    - Lists all plants selected with basic general descriptions including name, height, color water needs and season
  - d. All Pictures http://ladwp.cafriendlylandscaping.com/allpictures.php
    - i. This will display only the name and common name of the plants and their picture
- 7. After selecting your list, it is now ready to print or be saved as a PDF
  - a. In the upper left corner is a button to "Print this page"
  - b. Click "print this page" and you can print a hard copy of your plant list or save as a PDF
  - c. To save as a PDF, depending on your web browser, in print/printer settings, select to save as PDF or print to PDF

## **Garden Galleries**

- 1. To create a shopping list of plants or gain ideas from existing Gardens visit
  - a. http://ladwp.cafriendlylandscaping.com/lawn-to-garden/gallery.php

2. Select from Gardens in various categories i.e. Front Yards, California Native Gardens, Hillsides, Lawn Alternatives, etc.

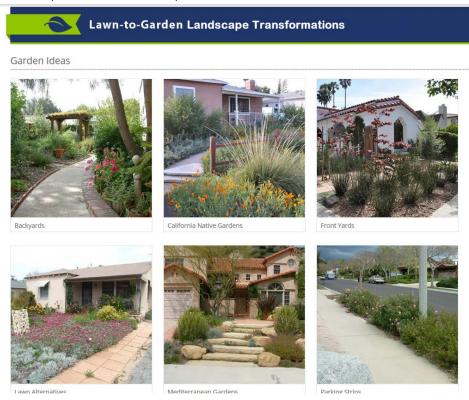

- 3. Once garden type is selected, make sure "Hotlinks" is on
  - a. Hover over photo of plants for more information on plants used in the garden design and click the plant photo to add to a specific plant to your Plant List
- 4. Whole garden designs can be selected and added to "My List" by clicking "Add" on the garden design

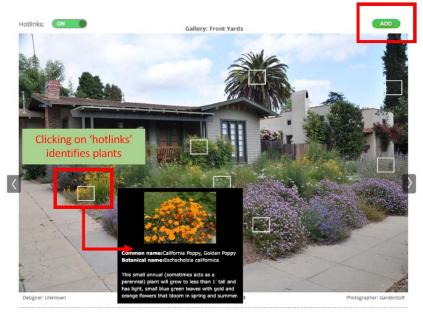

- 5. Go to 'My List' to view all Garden Designs selected from garden gallery
  - a. <a href="http://ladwp.cafriendlylandscaping.com/mylist.php">http://ladwp.cafriendlylandscaping.com/mylist.php</a>

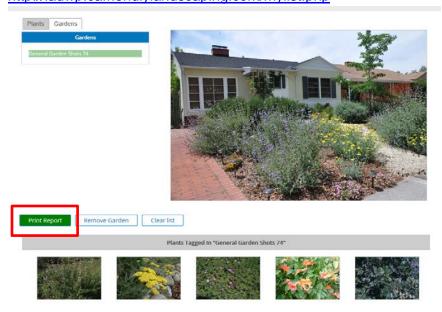

- 6. Select "Print Report" option to print Garden or through printer settings, save as a PDF with all plant names in the Garden
- 7. To view your Plant List and not your Garden list
  - a. Print or Export List via one of four layouts in your list under "Printable Reports" in 'My List' <a href="http://ladwp.cafriendlylandscaping.com/mylist.php">http://ladwp.cafriendlylandscaping.com/mylist.php</a>
  - b. Hydrozones Report <a href="http://ladwp.cafriendlylandscaping.com/hydrozones.php">http://ladwp.cafriendlylandscaping.com/hydrozones.php</a>
    - i. This will provide the hydrozones for your selected plants with descriptions on the amount of water each plant needs

- c. Plant Details http://ladwp.cafriendlylandscaping.com/detailsreport.php
  - This will provide more details on each individual plant including height, color, sun and water needs, growth rate, soil type, adverse factors, location uses and wildlife it can attract
- d. Plant List <a href="http://ladwp.cafriendlylandscaping.com/plantlistreport.php">http://ladwp.cafriendlylandscaping.com/plantlistreport.php</a>
  - i. Lists all plants selected with basic general descriptions including name, height, color water needs and season
- e. All Pictures <a href="http://ladwp.cafriendlylandscaping.com/allpictures.php">http://ladwp.cafriendlylandscaping.com/allpictures.php</a>
  - i. This will display only the name and common name of the plants and their picture
- 8. After selecting your list, it is now ready to print or be saved as a PDF
  - a. In the upper left corner is a button to "Print this page"
  - b. Click "print this page" and you can print a hard copy of your plant list or save as a PDF
  - c. To save as a PDF, depending on your web browser, in print/printer settings, select to save as PDF or print to PDF

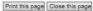

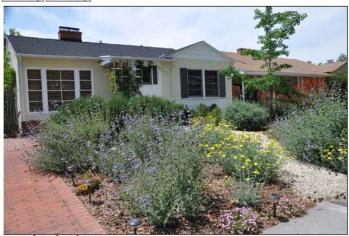

General Garden Shots 74
Designer: Unknown
Photographer: GardenSoft

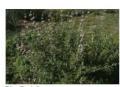

Blue Bush Sage Salvia 'Allen Chickering'

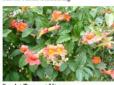

Scarlet Trumpet Vine

Plants from this garden

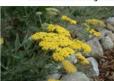

Allan Bloom Hybrd
Achilles 'Moonshine

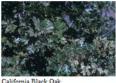

California Black Oal

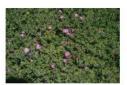

Purple Iceplant